# CREATING A DISCIPLINE INCIDENT TO DOCUMENT INTERVENTIONS

The application allows teachers to create student incidents in order to track interventions for which Administrator/Designee action will not be required. It is recommended that the user navigate through LAUSDMAX while following the instructions below, as not all screen shots are included.

## **CREATE THE DISCIPLINE INCIDENT**

- 1. Click the **Students** tab at the top of the Teacher Portal page.
- 2. Click the **Edit** button displayed at the bottom of the **Students Taught by Educator** page.
- 3. The screen is now in edit mode, with options to select student(s), which you are referring. Click a checkbox in the **Create Discipline Incident for:** column for each selected student, as shown below.

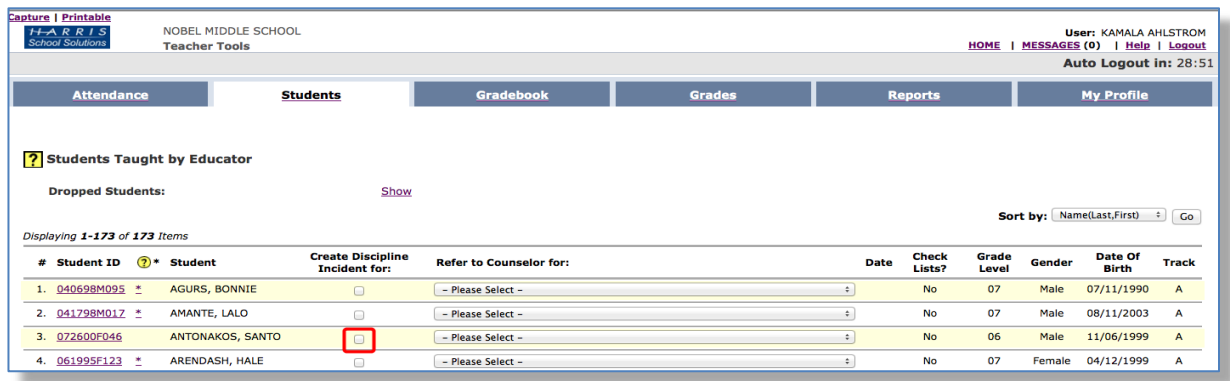

- 4. Click the **Save** button.
- 5. The **Create Discipline Incident** page displays the student(s) selected and is used to record details about an incident. Select the appropriate value(s) from each drop-down menu as needed.
	- Select the **Role** the student was involved in.
	- Select **Event Code 0 Intervention - No action Required** along with the Event Codes that describe the education code violations that occurred during the incident.
	- $\bullet$  Select intervention measure(s) that is age appropriate and specific to address and correct the misconduct.

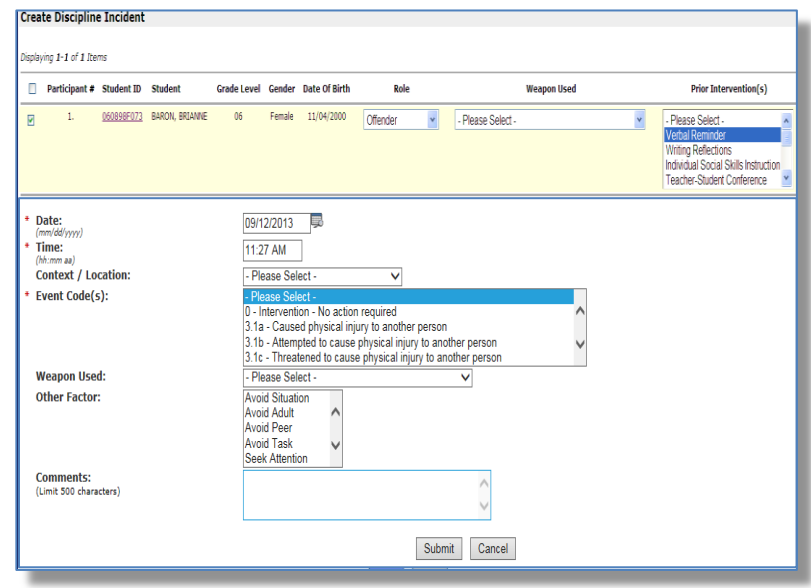

#### **CREATING A DISCIPLINARY INCIDENT, CONTINUED**

- Only after Discipline Incidents of the same offense have been submitted in LAUSDMAX with documented prior intervention(s), may the teacher consider suspension.
- The current date and time are populated by default, but can be changed as needed to reflect the time the incident took place
- **Other factors** Refers to **Possible Motivation** the student had to be involved in the incident.
- Multiple values may be selected in the dropdown menus by simultaneously holding the control key (PC) or the command key (Mac).
- 6. Enter **Comments**; objectively describe the incident that took place.
- 7. Click the **Submit** button to transmit the referral electronically.

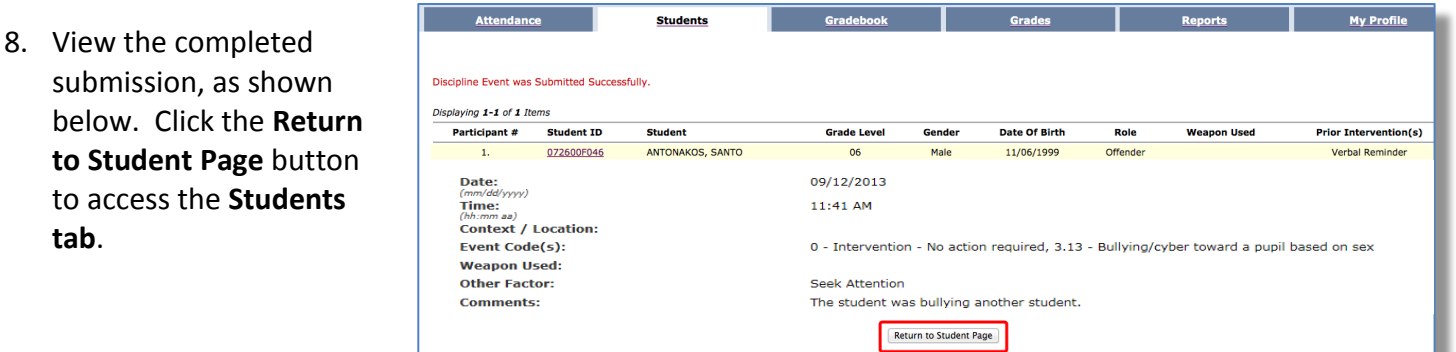

# **VIEWING MANDATORY REPORTING DISCIPLINE EVENTS (E.C. 49079)**

9. To view **Discipline Events** for a student from the Students Taught by Educator page, click on the **Student ID** link associated with the student.

**tab**.

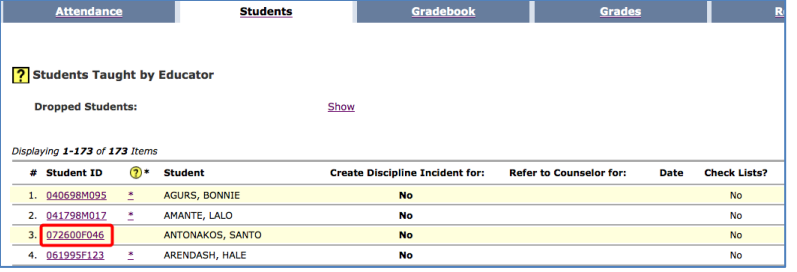

- 10. A new window opens to display the student data.
- 11. Under the **Special Concerns** section, a **Yes** appears next to the Discipline label if the student's discipline record includes an **E.C. 49079** violation.

**NOTE:** In the event a user's computer is not accessible or working, the Principal may choose to have teachers/staff submit paper Discipline Referrals. The information on the form matches the Create Discipline Incident page options. All paper Discipline Referrals must be entered into LAUSDMAX.

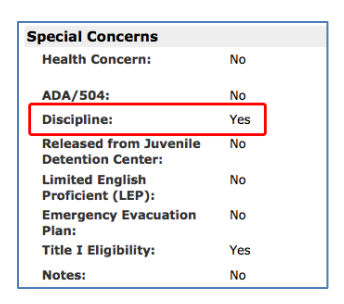

To view a list of Discipline Incidents submitted and Responses - Administrative Action(s) issued, generate the Student Discipline Report.

- 1. Click **Reports Tab**
- 2. Click **Discipline** link
- 3. Click **Student Discipline Report** link
- 4. Select Parameters
- 5. Click **Generate Report** button

This report displays a list of students for a specified date range in which incidents and event codes are entered on the student's record. The report also includes each student's counselor name, demographic information, incident number, participant's role, response(s) issued by the school administrator/designee, year-to-date totals for class suspensions, in-school suspensions, and school suspensions. The bottom portion of the report displays summary totals for suspensions, opportunity transfers, and recommendations for expulsion.

#### **Individual Student- Incident Information**

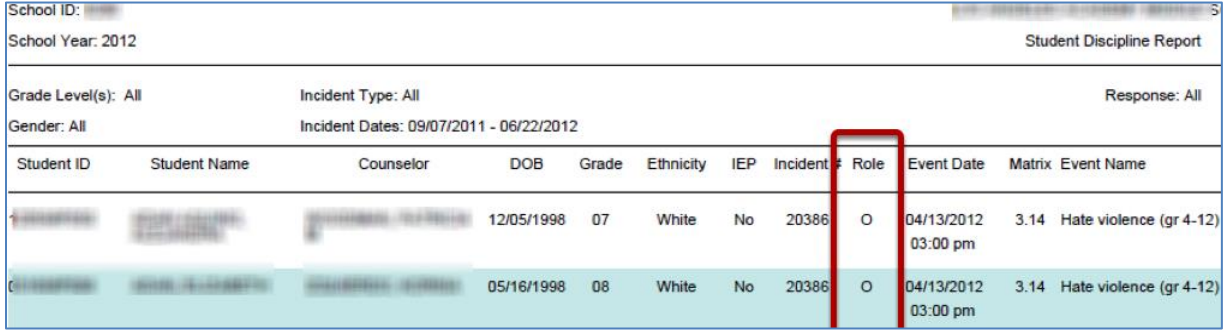

### **Individual Student- Suspension Information**

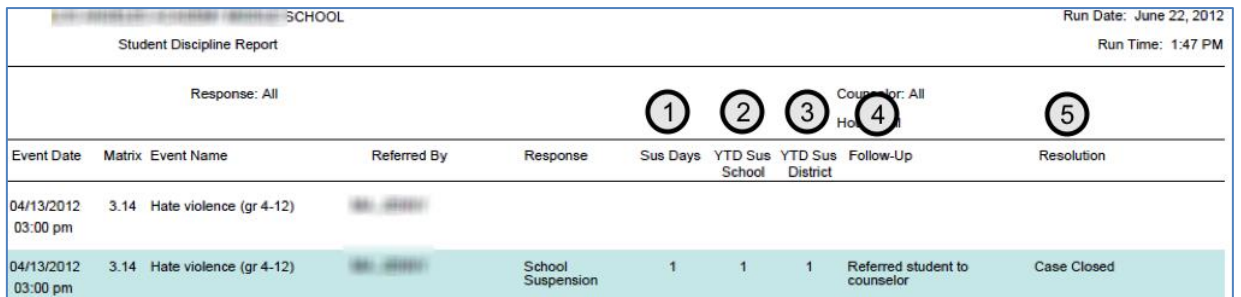

**1- Suspension Days**: specific to the incident suspension type response within the selected date range.

- **2 - Year to Date School:** suspensions at the school of enrollment for the current school year.
- **3 – Year to Date Suspensions**: suspensions at all schools in which the student was enrolled during the school year.
- **4 - Follow-Up:** Discipline Follow-Up note category.
- **5 - Resolution:** Discipline Resolution note category.